**Operating Instruction**

 $\bullet$  Be sure to read the instructions and use them correctly..

**AP100W**<br> **Descript System Section**<br> **Example System Sections** and use them correctly.<br> **Example System Section Section Section**<br> **Example System Section Section Section Section Section Section Section Section Section Sect** ● the battery may discharge when you first use the product, so please use it after charging.

● The image of the manual is to help the user understand, and the actual difference.

# **Safety Instructions**

※ Before using the product, please read the following carefully and use the product correctly.

- Do not dismantle, repair, rebuild, if you need to repair please be sure to contact the service center.

(Quality assurance is not applicable to arbitrarily decomposed products)

-No foreign matters such as drinks or water are allowed to enter the product. Failure, risk of electric shock.

- Please do not bend or be pressed by heavy objects when connecting wires. Danger of fire or electric shock.

- Please use dry towel and soft wet towel to wipe the appearance of the product. Using towels or detergents with more moisture will cause damage to appearance, breakdown, electric shock, etc..

- Please do not put this product near direct light, candle light, hot air balloon (stove, microwave oven, etc.). It willlead to product deformation, explosion and fire.

- Please do not impact the product. Stay away from places where there are vibrations or types of magnets. It is the cause of product failure.-

Please do not install the product in wet places, places with too high temperature (above 30 °C) or places with too low temperature (below 5 ˚ C). Danger of fire or false start..

- When not in use, please separate the micro USB cable from the product and keep it in a dry place without water and humidity...

#### **■ Products Features**

#### **New generation lens**

Clearer and longer service life

**[portable mini projector]**

- it is small in size, light in weight, convenient for mobile, business trip or leisure / outdoor activities.

**[wireless connection]**

-WI - fi B / q / N 2, GHz lozzer, Bluetooth 4.0 support to connect speakers through external Bluetooth is completely feasible. **-Support Android phone and iPhone screen simulation.**

**[audio output]**

**-0.7W \* 2 speakers for rich speakervolume.**

**■ components**

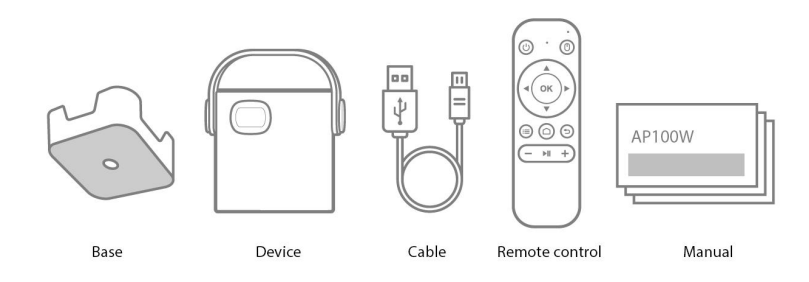

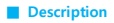

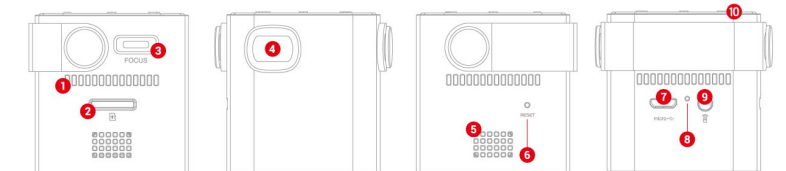

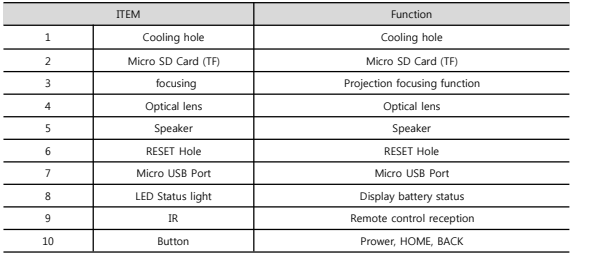

# **■Screen size and projection distance**

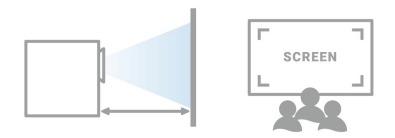

- The upper and lower end of the beam picture may be blurred on the characteristics of the beam projector. This is an optical feature, not a product failure. The appropriate projection distance is  $1.0 \sim 2.0$ m.
- This product has manual focusing function. Please focus manually.
- The recommended distance between the screen and the product and the screen size are the same..

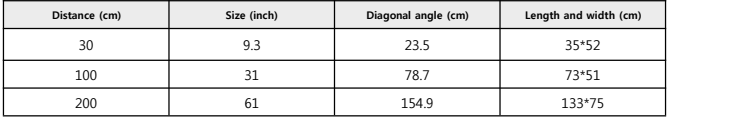

.\* the longer the projection distance is, the more blurred the picture is. It is recommended to use within 1.0 - 2.0m.

6

# **■ The action status of the indicator**

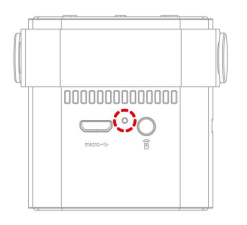

# **LED Display state**

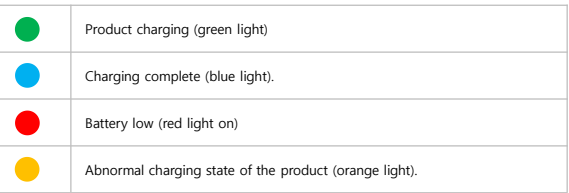

# **■ Product use**

# **Initial startup screen**

Press and hold the movie button for 1-2 seconds to turn on

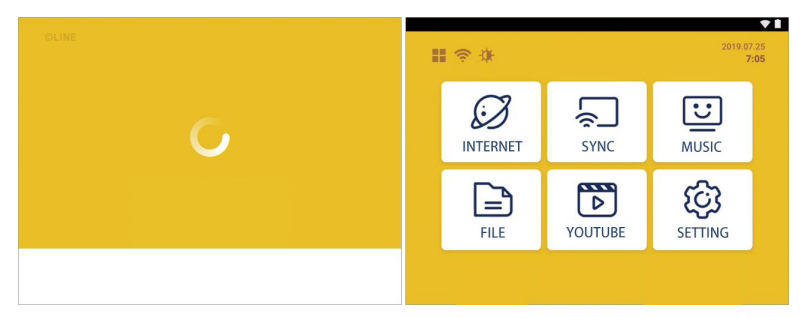

# **■ Brightness adjustment**

- Click the button below to adjust the brightness of the screen("  $\exists$ ).

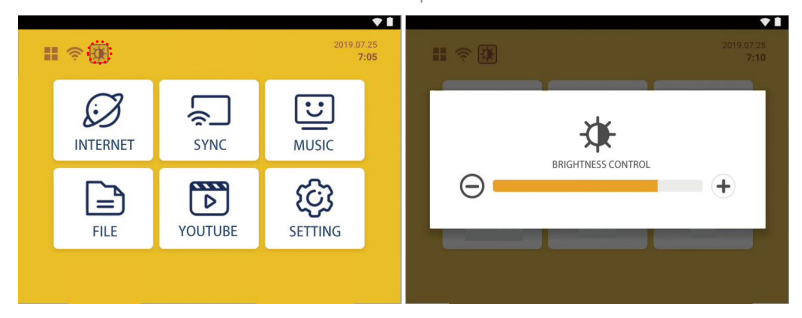

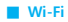

. Click the button below to setting the Wi-Fi connection("  $\approx$  ").

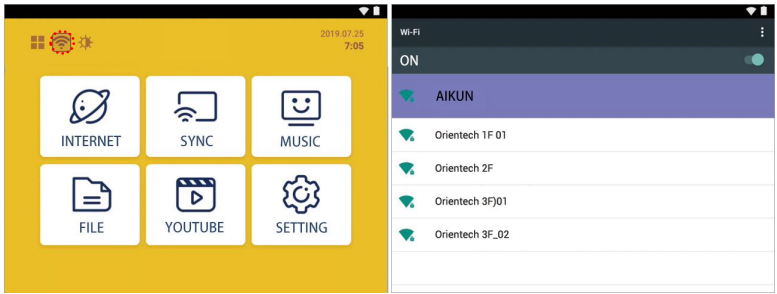

# **■ application**

• Click the button below into the application(" $\blacksquare$ ").

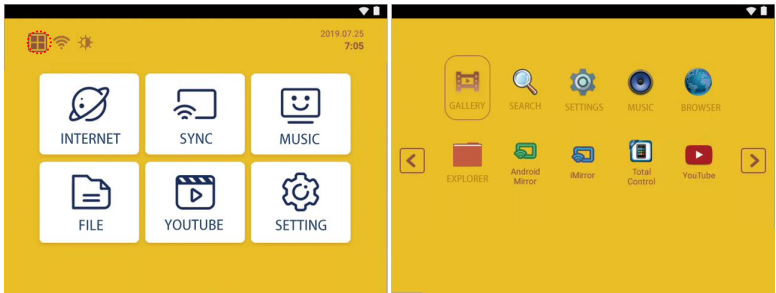

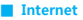

- Click the button below into the Internet (" $\mathcal{D}$ ").

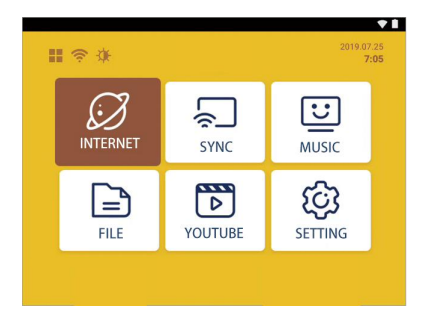

# **■ Wireless connection / mirroring**

#### **Android**

• Use the key at the top of the product or the wireless connection icon on the home screen of the remote control("  $\sqrt{2}$ .)").

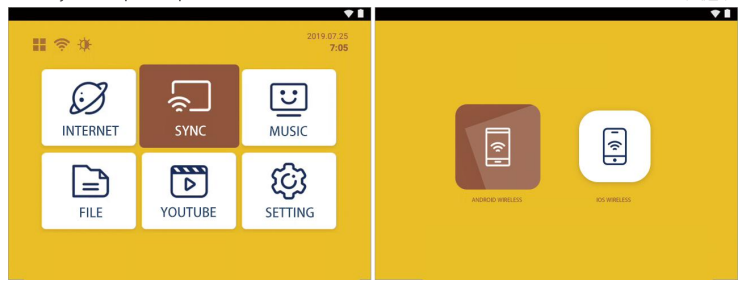

- [ANDROID Select "wireless" to enter.
- "AndroidXXXX" Select and connect.

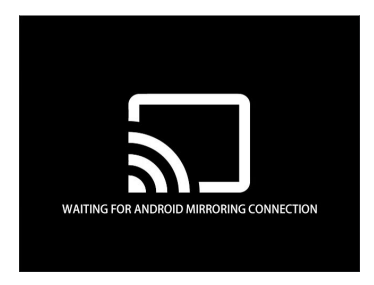

- During Android wireless connection, Bluetooth speakers may not be able to connect due to wireless transmission characteristics, and voice may not match.
- When using data without Wi Fi connection on a smartphone, there may be a penalty for using LTE / 3G data.. Depending on the smartphone manufacturer's specifications, the names and icon locations of these menus may vary. For more information, please contact the smartphone manufacturer.

Wi-Fi Connect to the same wireless router as your smartphone.

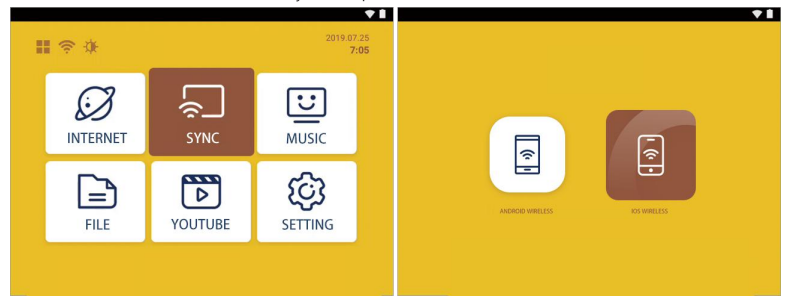

- Use the key at the top of the product or the wireless connection icon on the home screen of the remote control((" $\sqrt{2}$ ).
- IOS Select "wireless" to enter.
- Android Select and connect.

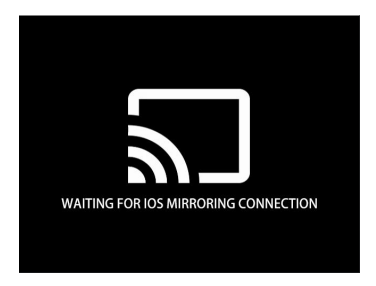

- During IOS wireless connection, Bluetooth speakers may not be able to connect due to wireless transmission characteristics, and voice may not match.
- When using data without Wi Fi connection on a smartphone, there may be a penalty for using LTE / 3G data.. Depending on the smartphone manufacturer's specifications, the names and icon locations of these menus may vary. For more information, please contact the smartphone manufacturer.

# **■ Music**

 $\bullet$  Click(" $\boxed{\cup}$ ").

After running the selected file, the music will play.

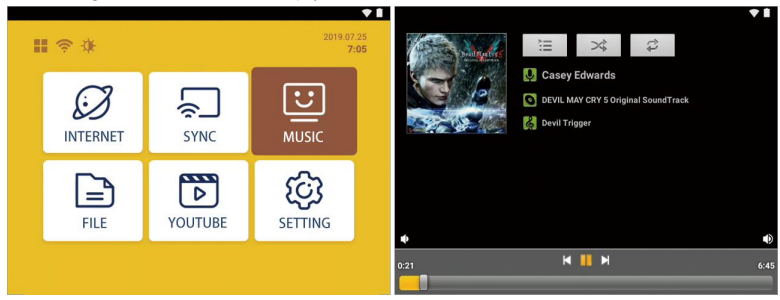

※ before playing the "music" function, please confirm whether the music file in the machine exists before operation.

# **■ File Browser**

- Click  $(" \triangleq")$  Internal Memory
- After entering the file browser, you can browse the files in micro SD memory and internal repository.

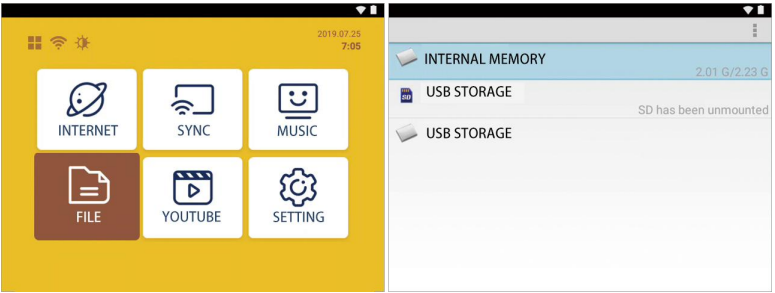

# **■ YouTube**

- $\bullet$  Click(" $\begin{bmatrix} \overline{p} \\ \overline{p} \end{bmatrix}$ ").
- Press the "YouTube" button and you will enter YouTube(" $\overline{\triangleright}$ ")

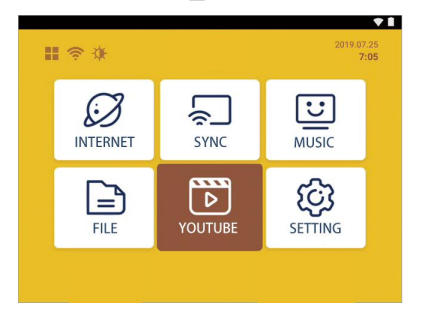

# **■ Setting function**

 $\bullet$  Click (" $\circledS$ ")

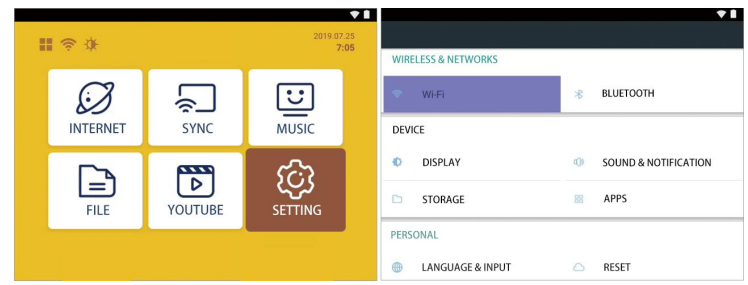

#### **Wi-Fi Connection**

- check that the network name (SSID) and security key for the wireless router
- When Wi Fi is on, the system will automatically search for connectable networks and display a list.
- Select the network connection you want to use. If security is set, enter a password.

When the connection is complete, the Wi Fi flag will be created in the upper right corner when the following "connected" is displayed.

#### **Bluetooth Connection**

- Select the [Bluetooth] menu and select enter to switch the Bluetooth function to on
- Display

Adjustable and status bar display settings.

- Voice and notice
- **Enter to set voice and notifications**

#### **Storage**

- Select and enter the settings to repositories menu to view the usage and surplus of each repository..
- You can check if micro SD memory is connected and delete data inside the repository...

#### **anguage and keyboard**

- Choose settings to the language and keyboard menu and choose the language to use.
- You can set the keyboard and pointer speed for text input.

#### **Initialization**

• Set - select the "initialization" menu, enter and initialize all the settings of the product, and initialize the internal memory repository..

#### **Date and time**

- Set > select and enter the date and time menu to set how the date and time are displayed...
- When the battery is fully discharged, the date and time may be reset..

#### **About Device**

Select and enter the "Settings" - "other information" menu to view product related information..

# **■ System update System update**

This product provides OTA (over the air) system update function, which can be easily updated when Wi Fi is connected..

- Select "system update" menu to enter.
- Later, the system will automatically restart and try to update..
- When the update is complete, the pop-up window will pop up and automatically move to the main screen..

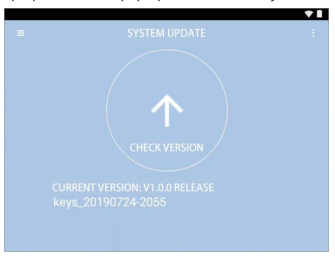

※ There may be update failure. Please back up sensitive data..

# **■ Remote control function**

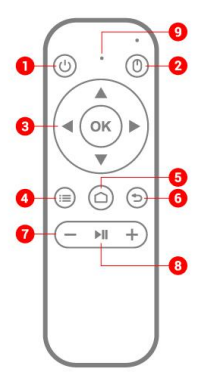

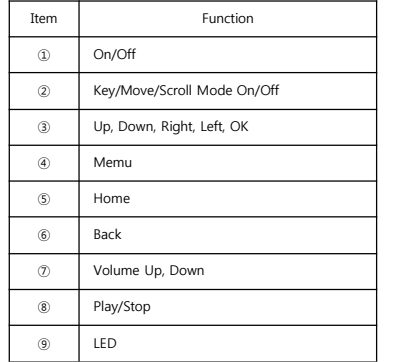

# **■ Confirmation before fault alarm**

Before judging the fault, please confirm the following symptoms and take measures according to the external instrument connection and product manual..

#### **When the product is not on,or when the product is on, it willturn off automatically for a while,**

#### **[RESET]**

- Press and hold with a pin or clip in the following image and where shown. Adapter is not connected during reset..
- When the product cannot be opened due to other environmental factors, please press the "reset" button to initialize the product. (the saved user data will be retained)

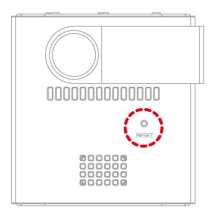

#### **Adapter connection**

- The product has a built-in battery. When the internal battery is discharged, the product may not work.
- Use the specified adapter (5V / 2a). If the flashover voltage does not match, the product may be damaged.

#### **Wireless connection**

#### **When disconnected**

- After the smartphone is restarted, please reconnect...
- If the screen is often disconnected after restarting the smartphone, please enter the Wi Fi settings of the smartphone, initialize the Wi Fi settings and then use it again
- Consult smartphone manufacturer for Wi Fi initialization method

# **■ Product specification**

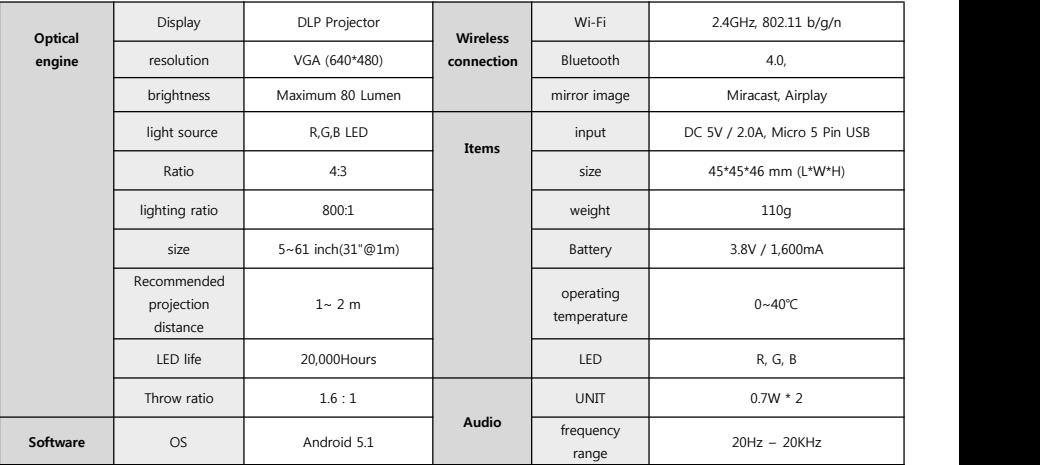

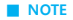

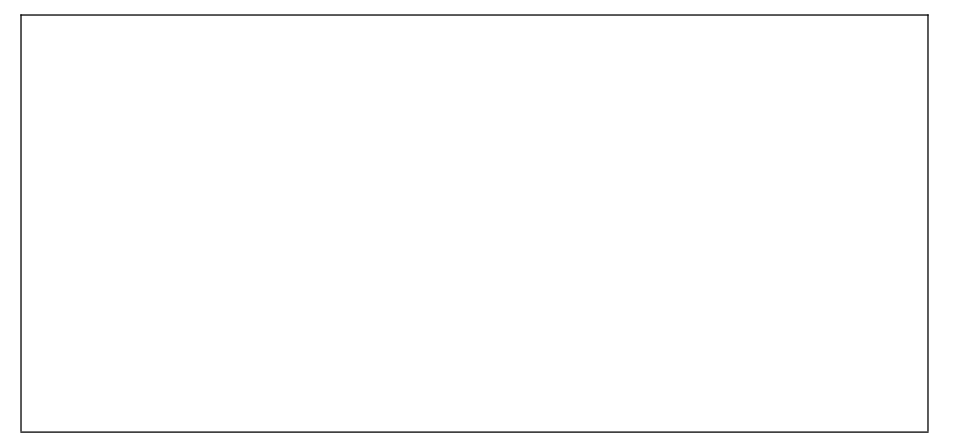

# **AP100W**

**Instrucción de funcionamiento**

● Asegúrese de leer las instrucciones y utilizarlas de manera correcta.

● La batería puede descargarse al utilizarla por primera vez, por favor utilícela después de cargar.

● La imagen en el manual es para ayudar a que el usuario comprenda, y la diferencia real.

# **Instrucciones de seguridad**

※ Antes de utilizar el producto, por favor lea lo siguiente detenidamente yutilice el producto adecuadamente.

- No desmantele, repare, reconstruya, si necesita reparación asegúrese de contactar elcentro de servicios.

(La garantía de calidad no seaplica para productos descompuestos arbitrariamente)

- No se permite la entrada de materias extrañas como bebidas o agua en el producto para evitar el riesgo de una descarga eléctrica.

- Por favor no doble o presione con objetos pesados al conectar los cables por peligro de incendio o choque eléctrico.

- Por favor utilice una toalla seca y humedad para limpiar el diseño del producto. Utilizar toallas o detergentes con más humedad causará que el diseño sedañe, una avería, choque eléctrico, etc.

- Por favor no coloque este producto cerca de la luz directa, luz de vela, globo aerostático (estufa, microondas, etc.). Esto ocasionará la deformación del producto, explosión e incendios.

- Por favor no impacte el producto. Manténgalo alejado de lugares en donde haya vibración o tipos de imanes. Es causa de fallos en el producto. -Por favor, no instale el producto en lugares mojados, lugares con temperaturas muy altas (arriba de 30°C) o en lugares con temperatura muy baja (debajo de 5°C). Peligro de incendio o falsos arranques.

- Cuando no seesté utilizando, por favor separe el cable delmicro USB del producto y manténgalo en un lugar seco sin agua y humedad.

# **■ Características del producto**

#### **Lente de nueva generación**

Más transparente y un tiempo de vida más largo

#### **[mini proyector portátil]**

- es de tamaño pequeño, peso ligero, adecuado para el mobil, viaje de negocios y ocio / actividades al aire libre.

#### **[conexión inalámbrica]**

-WI - fi B / g / N 2, GHz lozzer, Bluetooth 4.0 El soporte para conectar bocinas a través de Bluetooth externo es completamente factible.

**- Soporta la simulación de pantalla del teléfono Android y iPhone.**

**[salida de audio]**

**-0.7W \* 2 bocinas para un alto volumen.**

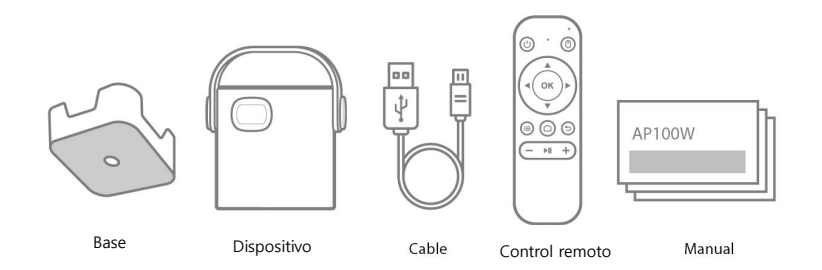

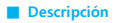

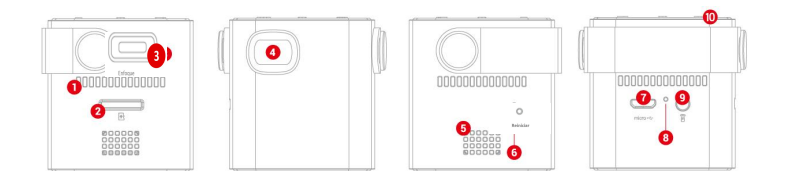

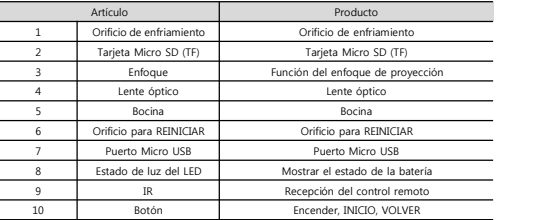

# **■Tamaño de la pantalla y distancia de la proyección**

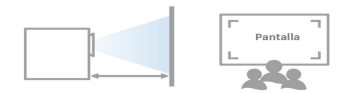

- · El extremo superior e inferior de la imagen del naz puede ser borroso en las características del proyector de haz. Esta es una característica óptica, no un fallo del producto. La distancia apropiada de proyección es de 1.0 ~ 2.0m.
- Este producto tiene una función de enfoque manual. Por favor enfoque manualmente.

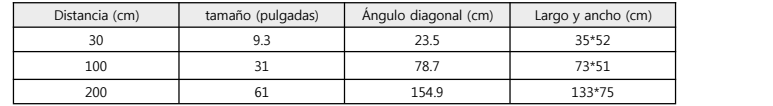

La distancia recomendada entre la pantalla y el tamaño de la pantalla son los mismos.

. \* Cuanto más larga es la distancia de proyección, más borrosa es la imagen. Se recomienda utilizarla dentro de 1.0 a 2.0m.

# **■ El estado de acción de indicador**

# **Estado del display de LED**

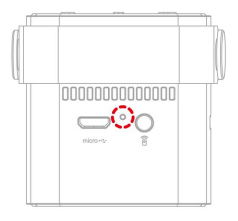

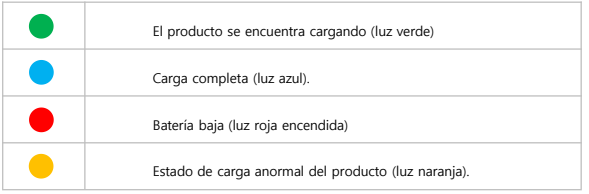

# **■ Uso del producto**

# **Pantalla de inicio**

Presione el botón de video por 1-2 segundos para encender.

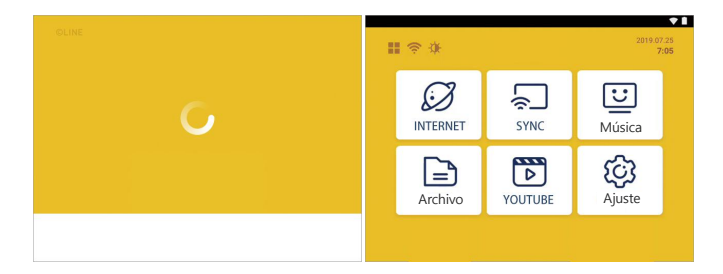

# **■ Ajuste de brillo**

• Presione el botón de abajo para ajustar el brillo de la pantalla (" $\frac{1}{2}$ .).

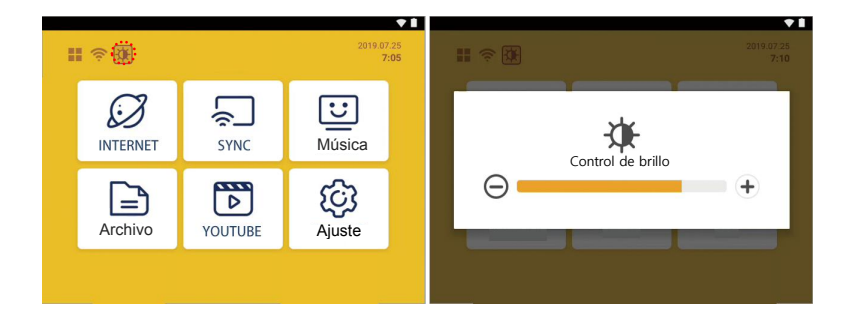

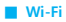

• Presione el botón de abajo para ajustar la conexión de Wi-Fi (" $\Rightarrow$  ").

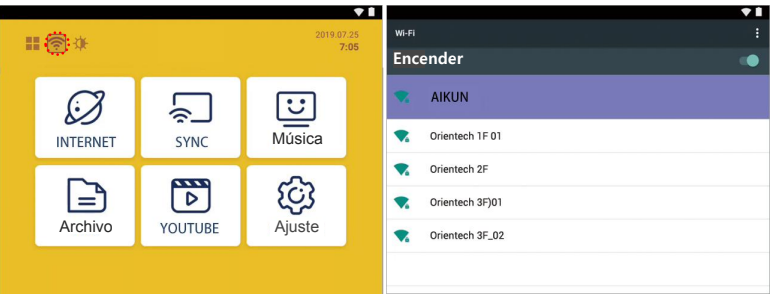

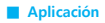

Presione el botón de abajo para entrar a la aplicación (" ").

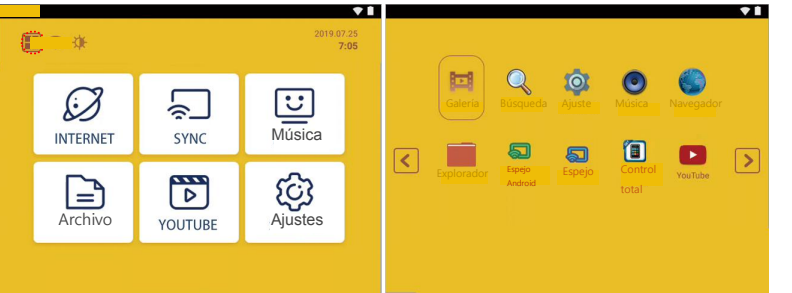

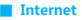

• Presione el botón de abajo en internet (" $\oslash$ ").

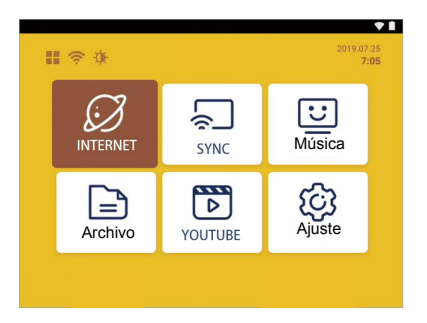

# **■ Conexión inalámbrica /Espejo**

# **Android**

• Utilice la clave en la parte superior del producto o el icono de conexión inalámbrica en la pantalla de inicio del control remoto. ("  $\sqrt{\frac{1}{n}}$ ).

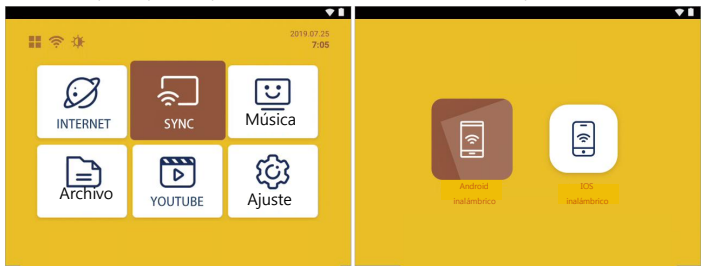

- [ANDROID seleccione "inalámbrico" para entrar.
- Seleccione y conecte "AndroidXXXX".

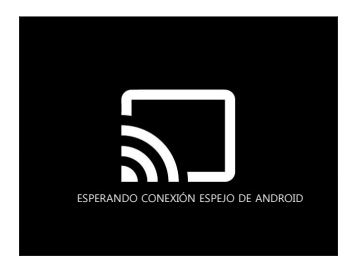

- Durante la conexión inalámbrica de Android, las bocinas Bluetooth tal vez no puedan conectarse debido a las características de transmisión inalámbrica, y que la voz no coincida.
- Al utilizar datos sin laconexión Wi-Fi en un teléfono inteligente, puede haber una sanción por utilizar datos LTE/3G. Depende de las especificaciones del fabricante del teléfono inteligente, los nombres y la ubicación de los íconos de estos menús puede variar. Para más información, por favor contacte el fabricante de su teléfono inteligente.

Conectar el Wi-Fi al mismo router inalámbrico como en su teléfono inteligente.

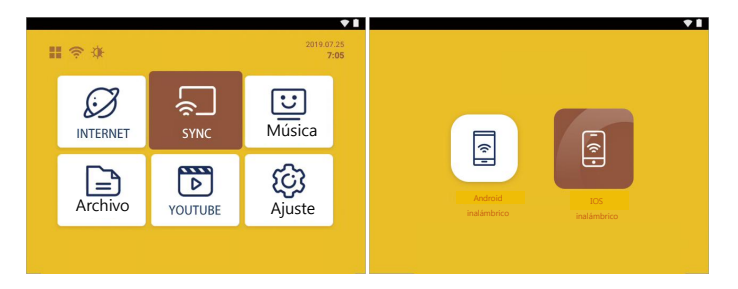

- Utilice la tecla en laparte superior del producto o el ícono de conexión inalámbrica en lapantalla de inicio en el control remoto  $((\overline{\mathcal{C}})^n)$ .
- Seleccione IOS "inalámbrico" para acceder.
- Seleccione Android y conecte.

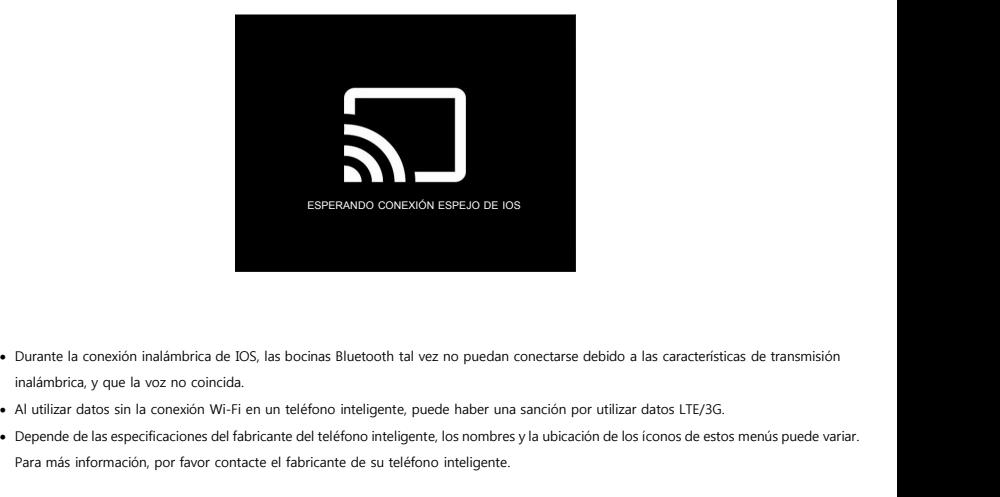

- 
- 
- Durante la conexión inalámbrica de IOS, las bocinas Bluetooth tal vez no puedan conectarse debide<br>inalámbrica, y que la voz no coincida.<br>Al utilizar datos sin la conexión Wi-Fi en un teléfono inteligente, puede haber una s

#### **■ Música**

• Presione (" $\bigcirc$ ").

Después de ejecutar el archivo seleccionado, la música sonará.

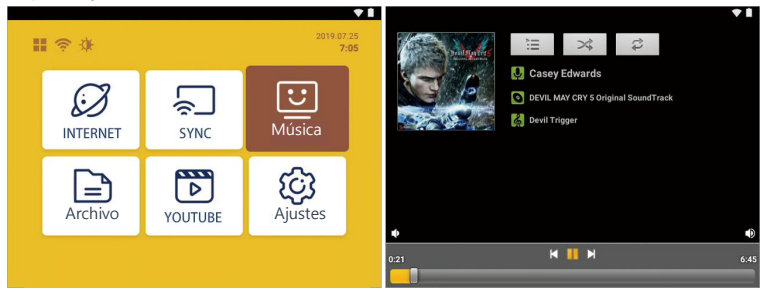

※ Antes de seleccionar la función "música", por favor confirme si el archivo de música en el dispositivo existe.

# **■ Navegador de archivos**

- Presione (" $\boxed{\equiv}$ ") la memoria interna
- Después de acceder al navegador de archivos, puede navegar en lis archivos que se encuentran en la memoria microSD y en el almacén de datos.

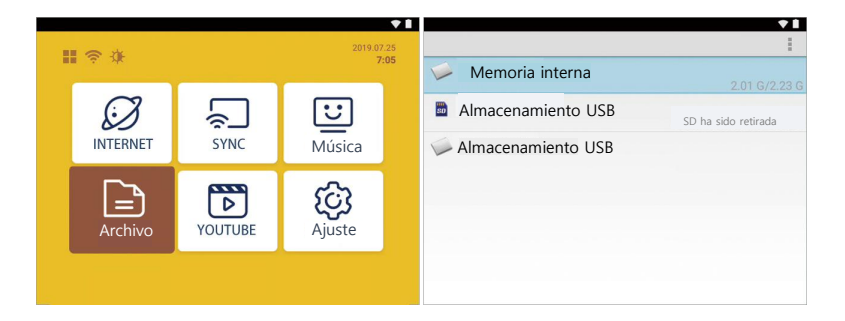

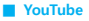

- Presione  $\binom{n}{n}$ ").
- Presione el botón de "YouTube" y accederá a YouTube (" $\overline{>}$ ")

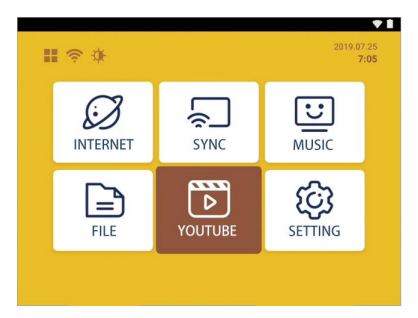

# **■ Función de ajuste**

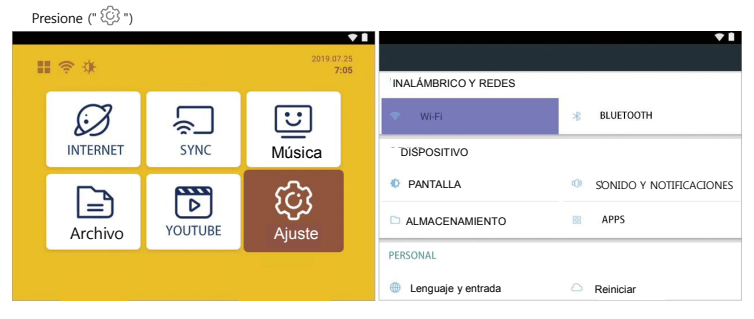

#### **Conexión Wi-Fi**

- Revise el nombre de la red (SSID) y la clave de seguridad para el router inalámbrico.
- Cuando el Wi Fi esté encendido, el sistema buscará automáticamente redes conectables y mostrará una lista.
- Seleccione la conexión de red que desea utilizar. Si la seguridad está configurada, introduzca una contraseña.
- Cuando la conexión se complete, la bandera de Wi Fi se creará en laesquina superior derecha cuando aparezca el siguiente "conectado".

#### **Conexión Bluetooth**

Seleccione el menú [Bluetooth] y seleccione introducir para activar la función de Bluetooth

#### **Pantalla**

Ajustes de la pantalla y de la barra de estado.

#### **Voz y aviso**

Acceder para configurar la voz y las notificaciones.

#### **Almacenamiento**

- Seleccione e introduzca el menú de configuración de los repositorios para ver el uso y el superávit de cada uno de ellos.
- Puedes comprobar si la memoria microSD está conectada y borrar los datos dentro del repositorio.

#### **Lenguaje y teclado**

- Seleccione los ajustes del menú de idioma y del teclado y elija el idioma a utilizar.
- Puede configurar la velocidad del teclado y del puntero para la introducción de texto.

#### **Inicialización**

Ajuste - seleccione el menú de "inicialización", introduzca e inicialice todos los ajustes del producto, e inicialice el depósito de memoria interna...

#### **Fecha y hora**

- Ajuste > seleccione e introduzca el menú fe fecha y hora para ajustarcomo el modo de su visualización.
- Cuando sedescargue completamente la batería, se puede reestablecer la fecha y hora.

#### **Sobre el dispositivo**

Seleccione e introduzca el menú de "Ajustes"- "otra información" para ver la información relacionada con el producto.

# **■ Actualización del producto**

Este producto provee la función del sistema de actualización OTA (over the air), el cual fácilmente puede ser actualizado cuando el Wi-Fi está conectado.

- Seleccione el menú de "actualización del sistema" para entrar.
- Más tarde, el sistema se reiniciará automáticamente y tratará de actualizar.
- Cuando la actualización se complete, la ventana emergente aparecerá y se moverá automáticamente a la pantalla principal.

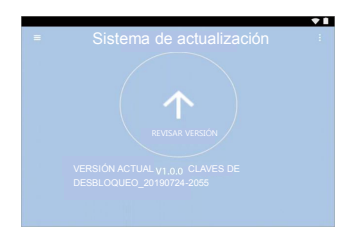

※ Puede haber un fallo de actualización. Por favor, realice una copia de seguridad de losdatos confidenciales.

# **■ Función del control remoto**

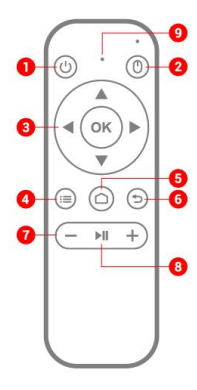

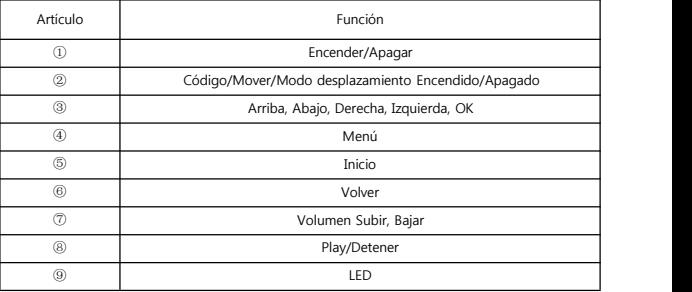

# **■ Confirmación antes de la alarma de fallas**

Antes de juzgar la falla, por favor confirme los siguientes síntomas y tome medidas de acuerdo con la conexión del instrumento externo y el manual<br>del producto.

Cuando el producto no esté encendido, o cuando el producto esté encendido, se apagará automáticamente por un tiempo,

Presione y mantenga presionado con un alfiler o clip en la siguiente imagen y donde se muestra. El adaptador no está conectado durante el reajuste.

 Cuando el producto no pueda abrirse debido a otros factores ambientales, por favor, pulse el botón "reset" para inicializar el producto. (se conservarán los datos de usuario guardados))

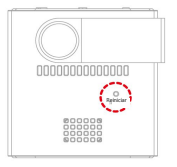

#### **Conexión del adaptador**

- El producto tiene una batería incorporada. Cuando la batería interna se descarga, el producto puede no funcionar.
- · Utilice el adaptador especificado (5V / 2a). Si el voltaje de la descarga no coincide, el producto puede resultar dañado.

**Conexión inalámbrica**

#### **Cuando sedesconecte**

- Después de que el teléfono inteligente se reinicie, por favor, vuelva a conectar.
- -Si la pantalla se desconecta a menudo después de reiniciar el teléfono inteligente, por favor, introduzca la configuración de Wi Fi del teléfono inteligente, inicie la configuración de Wi Fi y luego utilícela de nuevo.
- Consulte al fabricante del teléfono inteligente para conocer el método de inicialización de Wi Fi.

# **■ Especificaciones del producto**

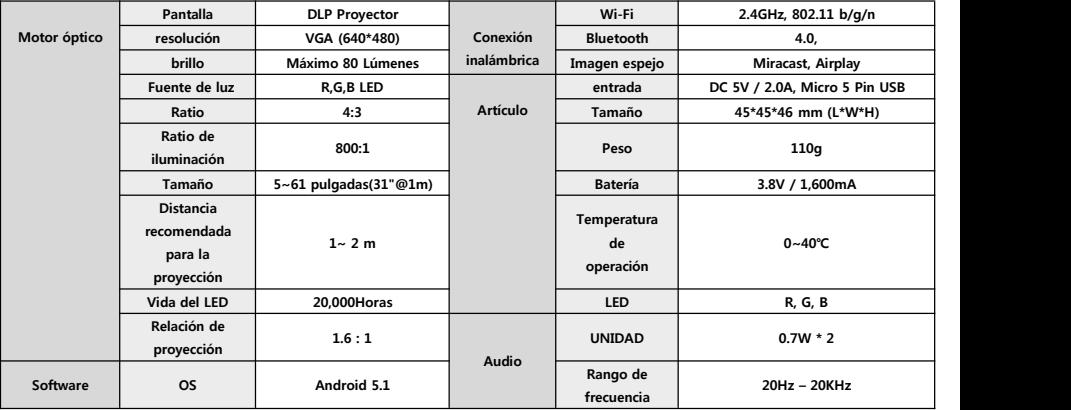

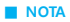

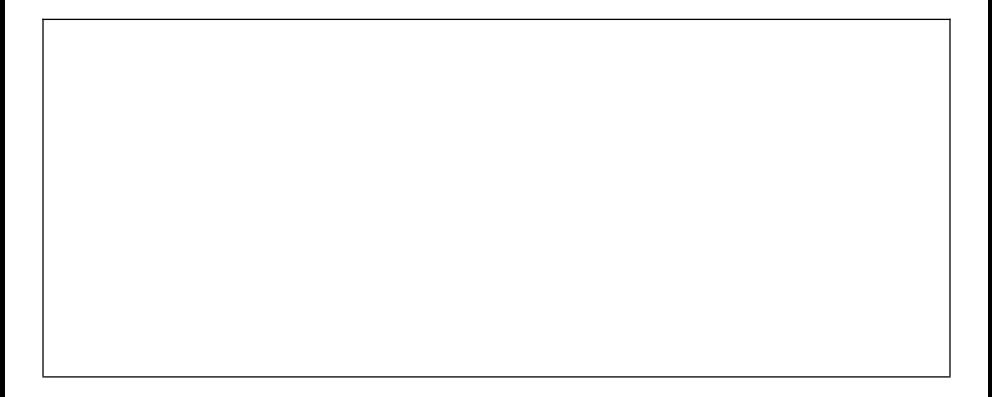